# [Halloween with GeoGebra](http://mathcasts.org/gg/enliven/fun/halloween/pumpkin_head.html)-details at end are a bit sketchy  $\odot$

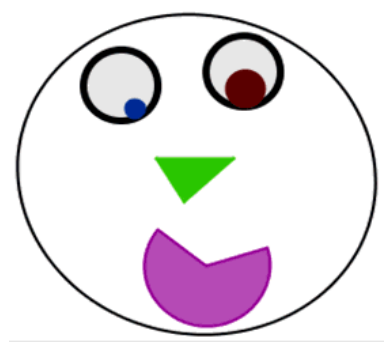

All of the animations use a circle with an animated rotating point!

### **A. Rotating point on circle**

- 1. Draw a circle using *Circle with Center through Point tool*.
	- a. Click on the *c* tool.
	- b. Click anywhere in the drawing pad (point A will be drawn).
	- c. Move the mouse and click again (point B and the circle will be drawn).
- 2. Use the *Slider tool* to insert a *angle* slider.
	- a. Click on the  $\frac{1}{2}$  and then click anywhere in the Drawing pad.
	- b. Click on dot in front of *Angle*.

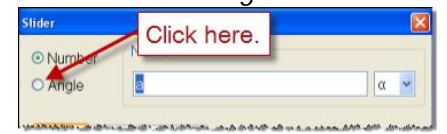

- c. Click on Slider tab and change width to 180 (always a multiple of interval).
- d. Click on Animation tab and change Speed and Repeat.

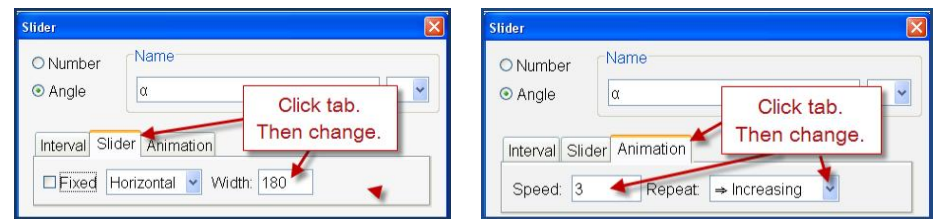

- e. Click on **Apply**.
- f. Select *Move tool* and click and drag slider to bigger angle (say ~45°).
- 3. Use the **Angle with Given Size tool to insert an angle of size**  $\alpha$ **.** 
	- a. Click on the down arrow by the **Angle tool and click on the Angle with Given Size tool.**

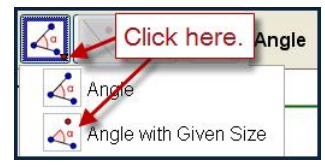

b. Click on point B (on circle) and then on point A (center of circle).

c. In the dialog box, delete  $45^{\circ}$  and then click on  $\alpha$  at right. Click on OK.

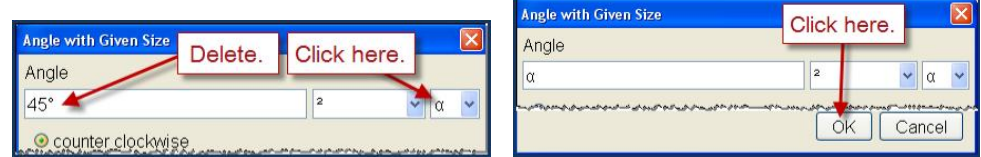

The new point B' will be our rotating point!

- 4. Animate B'.
	- a. Right-click on the slider  $\alpha$ . From the drop-down menu, click on Animation On.

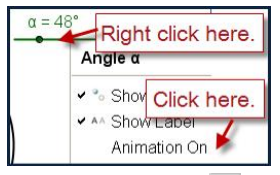

b. Click on the play  $\triangleright$  and pause  $\blacksquare$  buttons at *bottom left* of drawing pad.

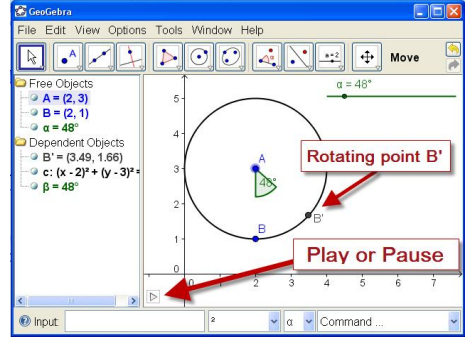

The point B' should rotate around the circle.

5. Save your file.

# **B. Rotating triangle**

The idea here is to add 2 points B" and B"' on the circle that will rotate with B' and then make triangle with vertices B', B" and B"'.

A circle has 360° and we want the triangle to "fill up" the circle. Probably we don't want an equilateral triangle (which would mean that the 3 points would be equiangular at 360°/3 = 120°) so pick 2 angles that you want. I picked 87° and 131°.

- 1. Use the *Angle with Given Size tool* to insert an angle of size 87° from **B' (NOT B).**
	- a. Click on the **Angle with Given Size tool.**
	- b. Click on point **B'** (on circle) and then on point A (center of circle).
	- c. In the dialog box, use the left arrow key once and then delete 45 and type in **87**. Click on **OK**. **You MUST have ° sign!** If you delete the ° sign, click on the arrow by the exponent 2 at right and then click on the degree sign from the drop-down menu.)

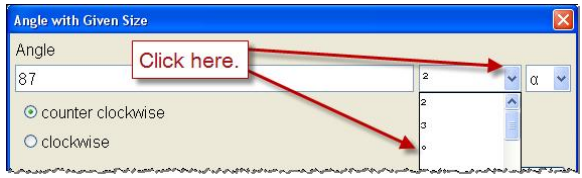

- 2. Use the **Angle with Given Size tool to insert an angle of size 131°**.
	- a. Click on the **Angle with Given Size tool.**
	- b. Click on point **B"** (on circle) and then on point A (center of circle).
	- c. In the dialog box, use the left arrow key once and then delete 45 and type in **131**. Click on **OK**.
- 3. Make the triangle.
	- a. Click on the *Polygon tool* and then click on B', B", B"' and again on B'.
	- b. Click on  $\triangleright$  Play button to make sure your triangle rotates properly.

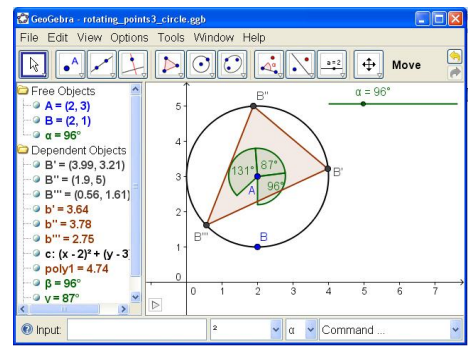

# 4. Making it nice.

We really only want to see the triangle and the Play button *and* we want to fill the triangle with color.

- a. *Right-click* on any object and choose *Properties* from the drop-down menu.
- b. In the left pane, click on *section* Objects. Check *Basic* tab is selected and deselect Show Object.

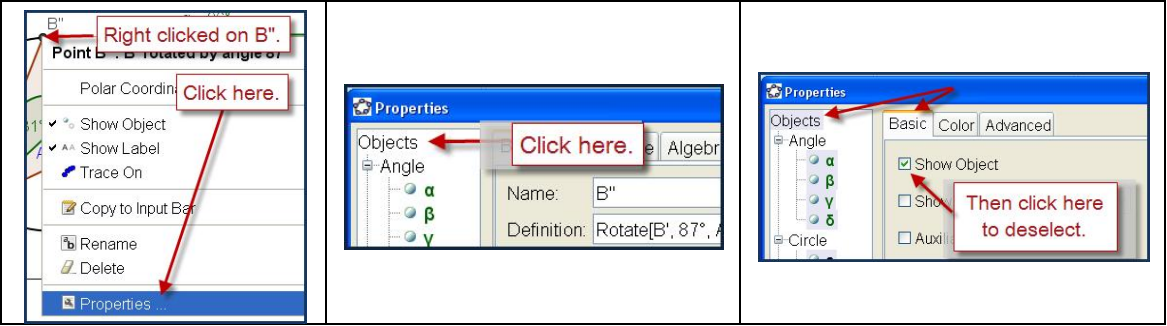

- **All objects are now hidden!** Do **NOT** click on Close.
- c. In left pane, **scroll down** to *section* Triangle and then **click on Triangle**.

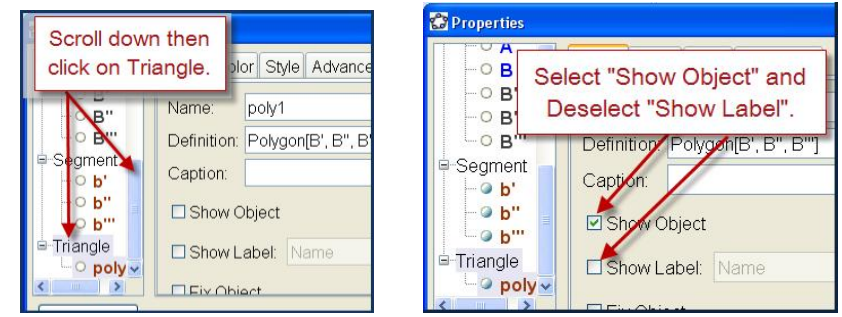

d. In right pane, select "Show Object" and deselect "Show Label".

- e. Click on Color tab and then click on a color.
- f. Click on Style tab and click & drag slider for **Filling** to 100%.

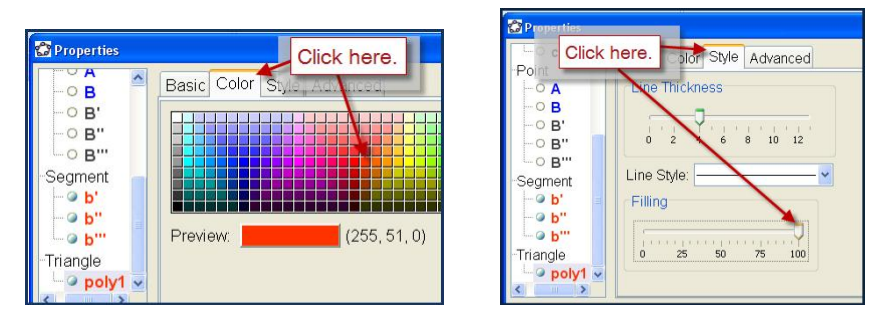

- 6. Click the Play button. Your triangle should rotate.
- 7. Save your file.
- 8. Moving and reshaping the triangle.

The points A and B can be used to move and reshape your triangle.

- a. Right-click on your triangle and choose Properties from the drop-down menu.
- b. In the left pane, click on *section* Point and then in the right pane on the Basics tab select Show Object. Click on Close.
- c. Select the *Move tool* and click and drag points A and B as desired.

When done, reverse (a) and (b).

- d. That is, right-click on your triangle and choose Properties from the drop-down menu.
- e. In the left pane, click on *section* Point and then in the right pane on the Basics tab **deselect** Show Object. Click on Close.

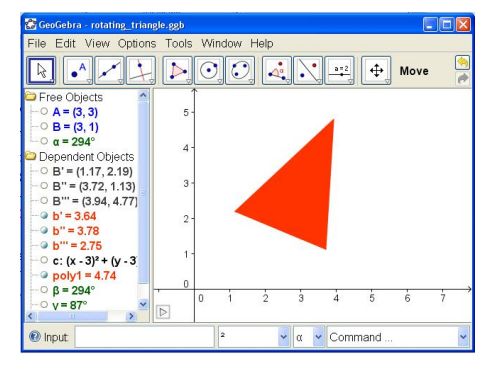

# **3. Rotating Eye**

The rotating eye starts with a rotating point on a circle just as in 1 above. It simply requires another point that rotates the same. We then use these 2 points to make the smaller eyeball circle which then rotates within the big eye circle.

Start as in 1 above.

1. Draw a circle using *Circle with Center through Point tool*. Let's assume that the center point is C and the circle point is D.

- 2. Use the *sail Slider tool* to insert a *angle* slider. Look at the name of this angle! Suppose it is  $\gamma$ .
	- a. Select *Move tool* and click and drag slider to bigger angle (say ~45°).
- 3. **NEW PART!** Draw the eyeball circle
	- a. Use the *Line tool* to draw a line joining C and D.
	- b. Use the **M** New Point tool to draw a point E on this line (close to D).

Now using the angle slider as in part A, we draw 2 rotating points D' and E' (instead of just 1).

- c. Use the **Angle with Given Size tool to insert an angle with vertices D and C and of size**  $\epsilon$  **(we** are using the names from 1 and 2 above).
- d. Use the **Angle with Given Size tool to insert an angle with vertices E and C and of size ε (we** are using the names from 1 and 2 above).

Finally we draw the eyeball using E' and D'.

- e. Use the *Circle with Center through Point tool* with E' as center and D' as point.
- 4. Animate the eyeball.
	- a. Right-click on the slider  $\varepsilon$ . From the drop-down menu, click on Animation On.
	- The eyeball should rotate within the eye.
- 5. Color as desired.

### **D. Mouth**

- 1. Construct another circle with an animated rotating point as in part A above. (Probably angle slider  $\lambda$  and rotating point J'.)
- 2. Use the **Q** Circular Sector with Center between 2 Points tool to draw a semi-circular sector with center J' and 2 other points of your choice.
- 3. Color as desired.

# **E. Face**

- 1. Use the *Ellipse tool* to draw an ellipse for the face.
- 2. Color as desired.